# Vendor Portal

*On-Air Guest Job-aid*

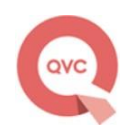

## **Table of Contents**

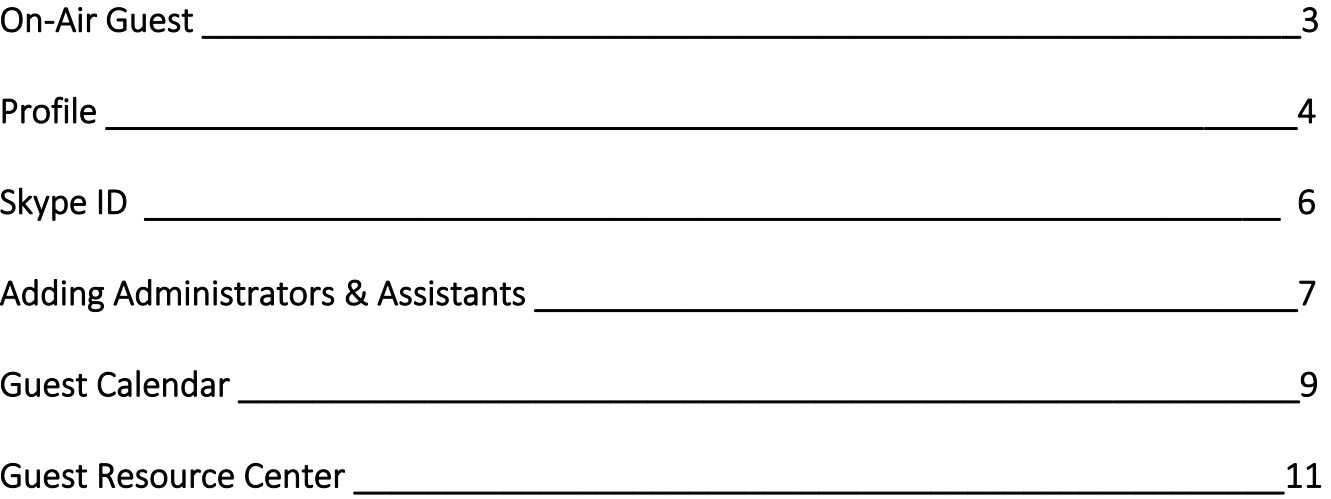

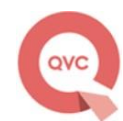

## On-Air Guest

<span id="page-2-0"></span>On-air guests can access their calendars, profile information and guest resource information through options found within the on-air guest dropdown – from the Vendor Portal Homepage.

Step 1: Click on the On-Air Guest dropdown

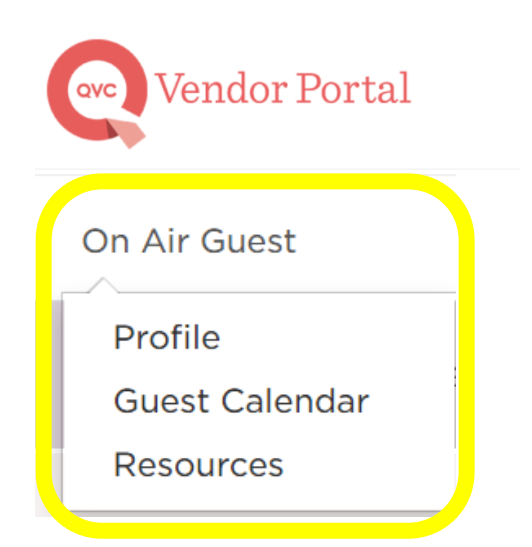

Please note if you are associated to multiple guests or multiple companies you will need to select the GUEST you would like to access. Click SAVE

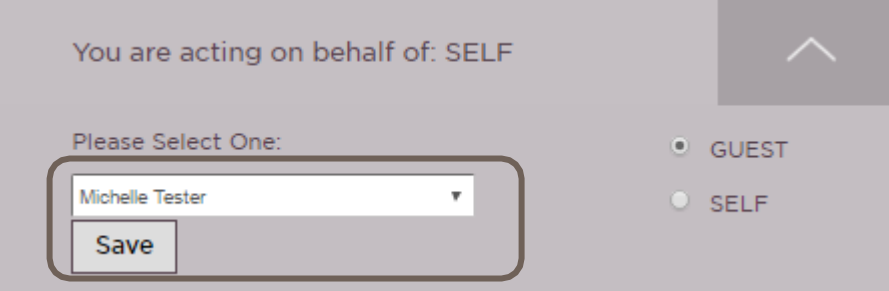

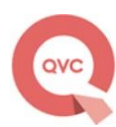

## <span id="page-3-0"></span>Profile

Within PROFILE you can update Administrators, Assistants and your personal information associated to your account

Step 1: Click On-Air Guests and Select Profile

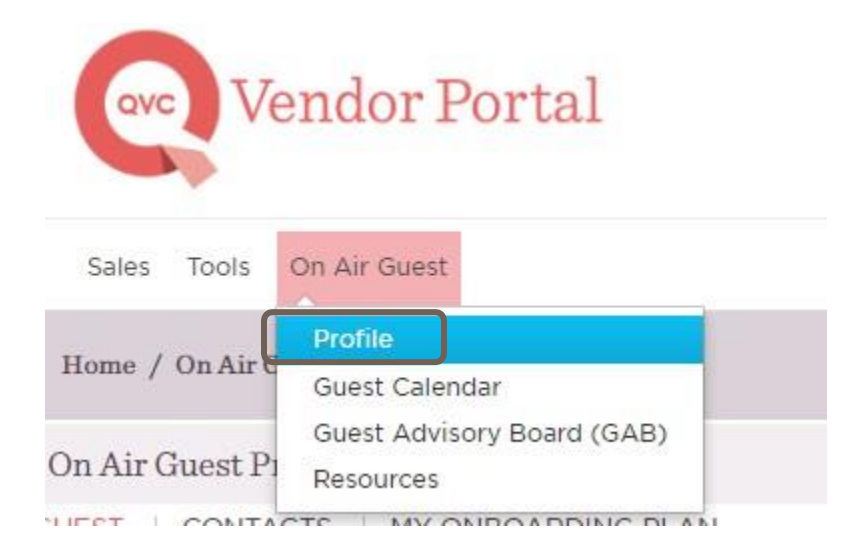

Step 2: To upload your picture to your profile, Click Upload on the right-hand side of your screen. Browse through your files and Select the image you would like to upload.

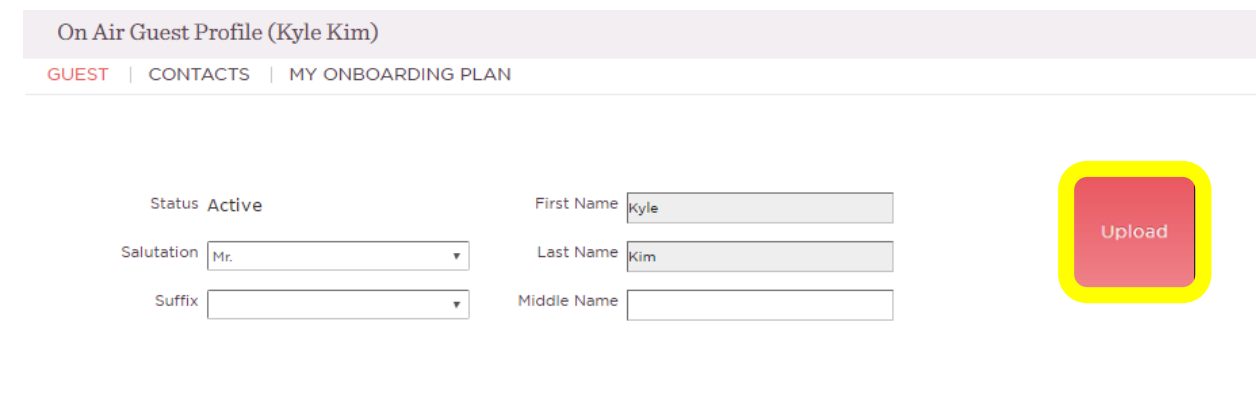

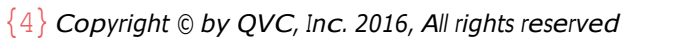

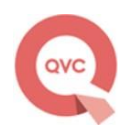

Step 3: To add or update your email, phone or address information Click + next to the area you would like to update, add your information, and Click Save

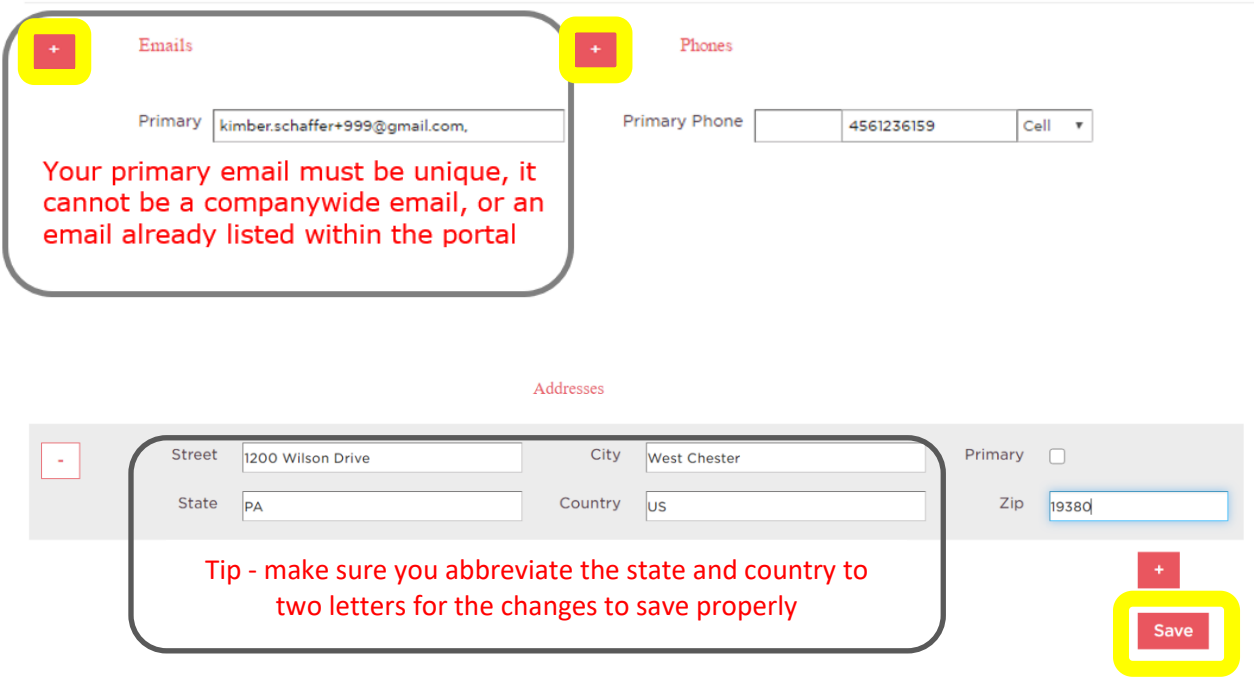

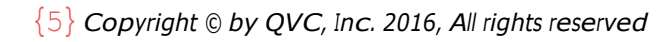

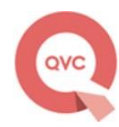

## Skype ID

To support our live production team, we do ask that guests update and log their Skype IDs' within their portal

Step 1: From Profile, Click the red plus icon next to Skype ID

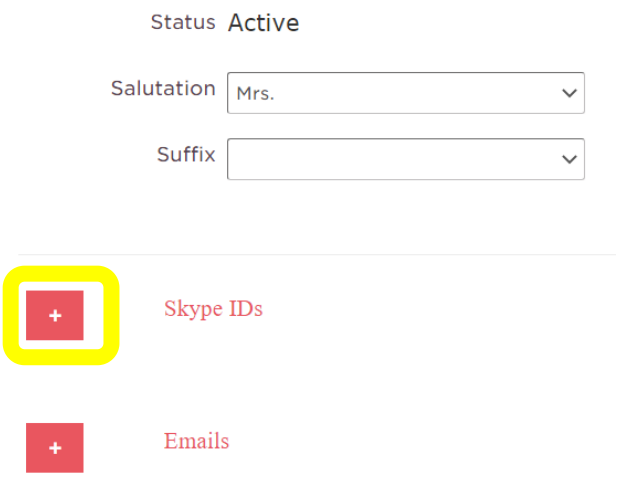

Step 2: An empty text box will appear; this is where you will add your skype ID

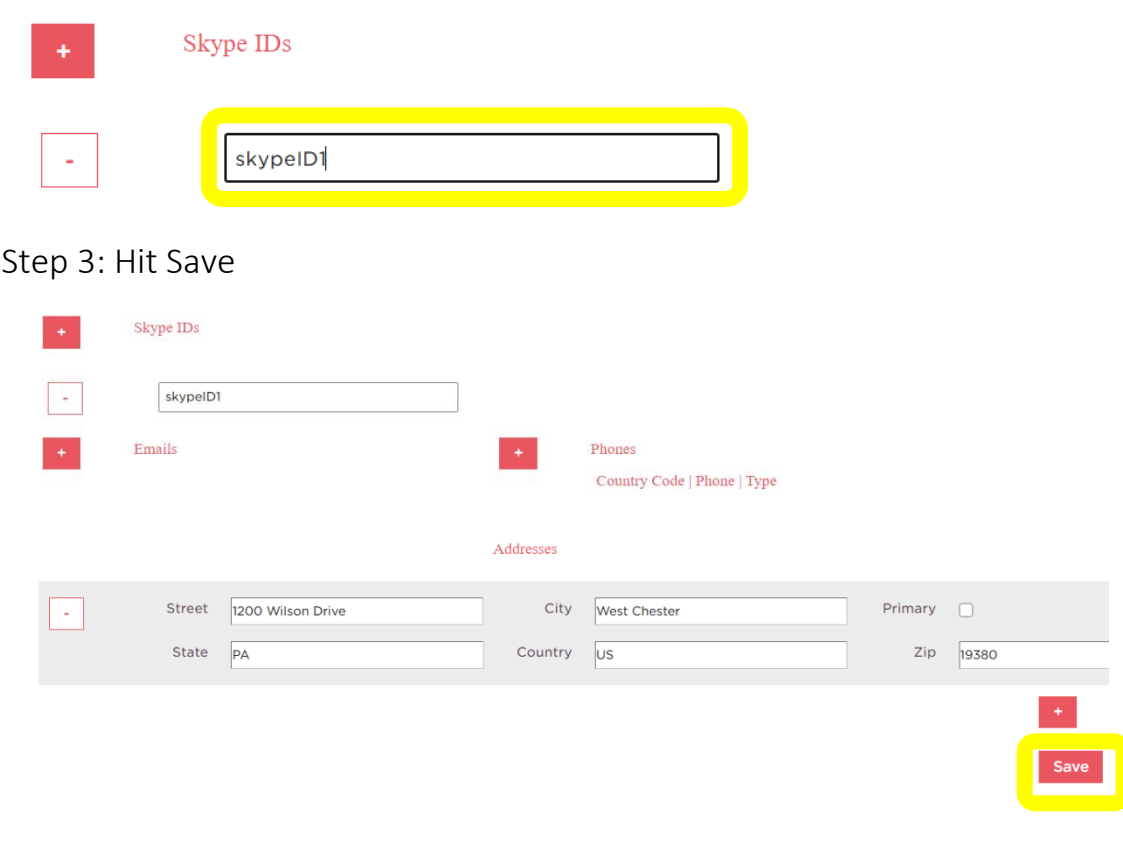

### Adding Administrators & Assistants

On-air Guests now can add administrators and assistants to their profiles.

Primary Contact: Your single main point of contact for QVC and will have edit access to your Guest calendar and account.

Administrator: Will have edit access to your Guest calendar and account.

### Step 1: From Profile, Select Contacts

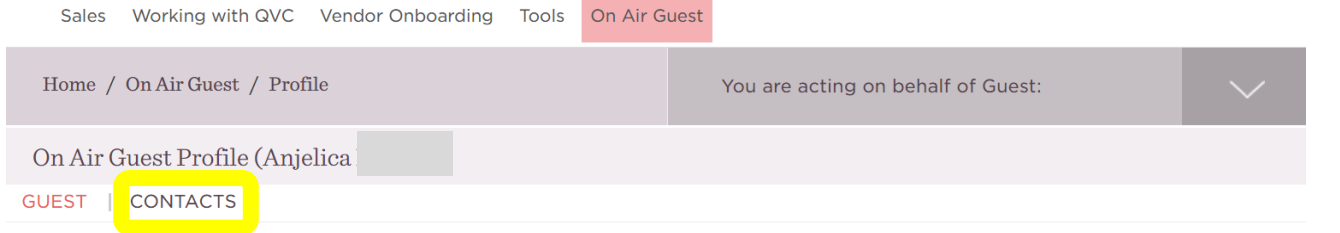

#### Step 2: Click Add

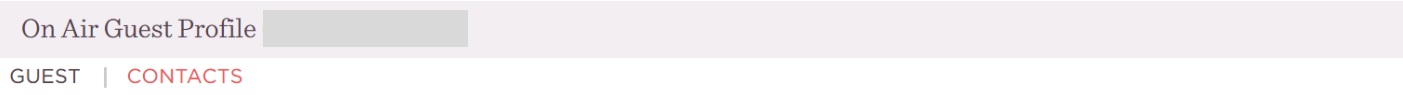

Primary Contact: Your single main point of contact for QVC, and will have edit access to your Guest calendar and account.

Administrator: Will have edit access to your Guest calendar and account.

| Delete            |           |       |       | <b>View</b>  |  | Add<br>Promote |
|-------------------|-----------|-------|-------|--------------|--|----------------|
| $\Box$ First Name | Last Name | Email | Phone | Relationship |  |                |

Step 3: Add their first and last name along with their email address. Hit SAVE.

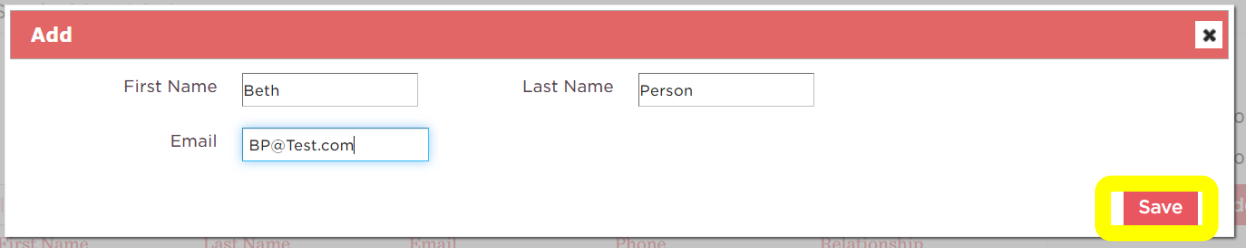

The contact will not automatically populate into the contact window. The requested contact will receive an invite via email - they will need to accept the invite to be added to the profile.

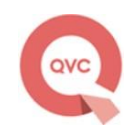

Step 4: The requested contact will receive the below invite via email – they follow the link to set up their guest contact profile.

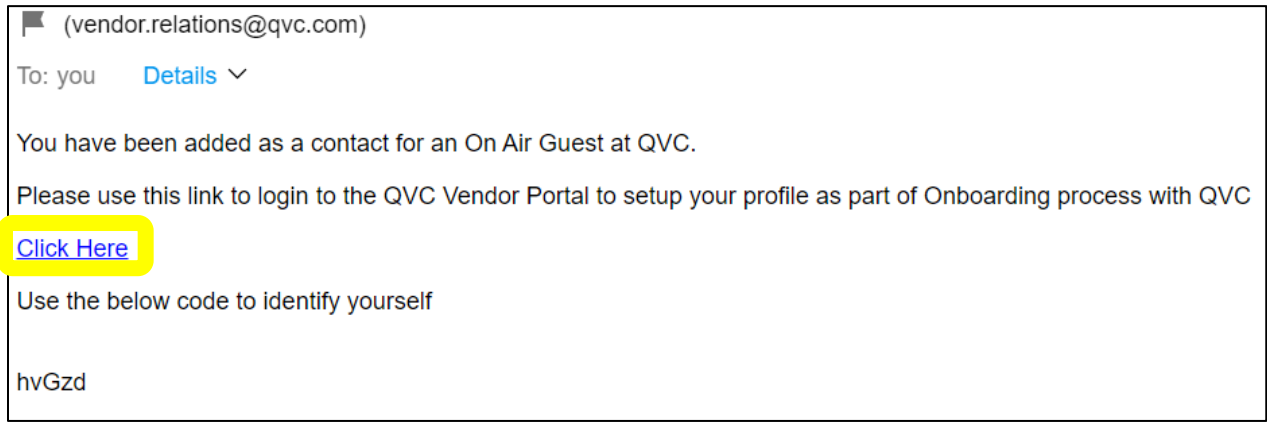

<span id="page-7-0"></span>Step 5: Once the contact has successfully processed the invite, they will populate under the contact tab. Then they will be able to assign a contact role by checking their name and promoting

Primary Contact: Your single main point of contact for QVC, and will have edit access to your Guest calendar and account. Administrator: Will have edit access to your Guest calendar and account.

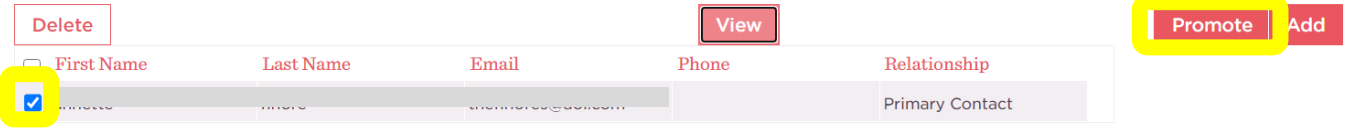

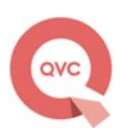

## Guest Calendar

On-Air Guest as well as their Admins have the ability to blackout and confirm air dates through the Guest Calendar

Calendar colors to know:

- Green Confirmed Airing
- Yellow Tentative Airing (please confirm)

Red Cancelled Airing (to cancel contact [QVCTalent@qvc.com\)](mailto:QVCTalent@qvc.com)

Step 1: From the On-Air Guest dropdown Select Guest Calendar

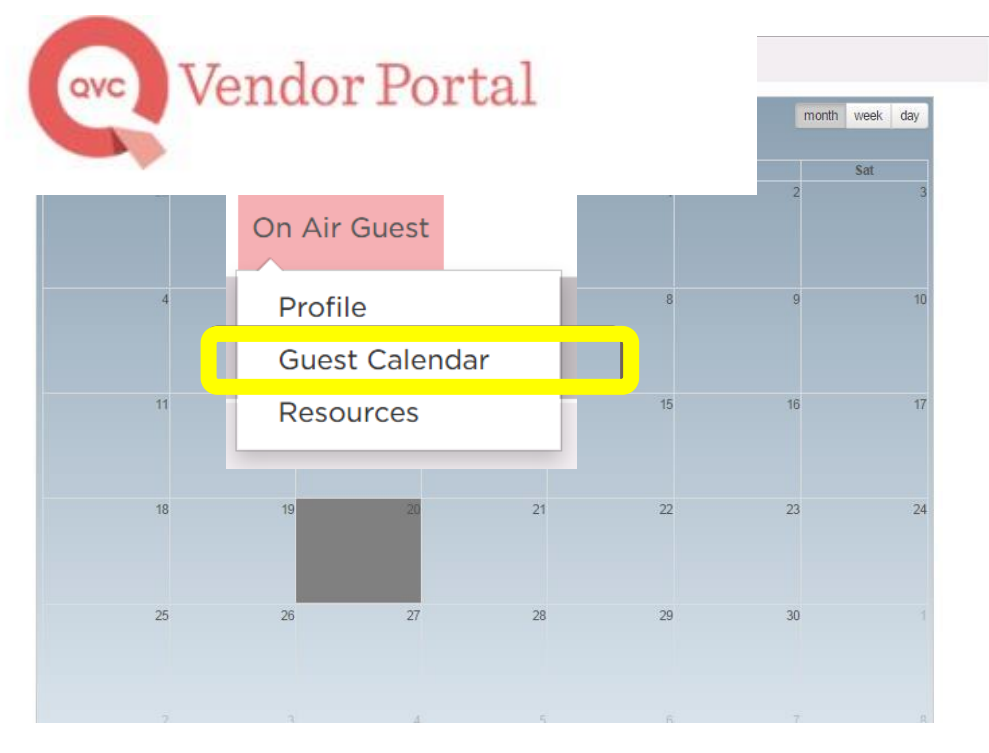

You will be brought to the calendar

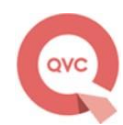

Step 2: To blackout an air date, Double Click on the date. Input any comments you would like to make and Click Add. To Remove a blackout date, Double Click on the date, and Click Remove.

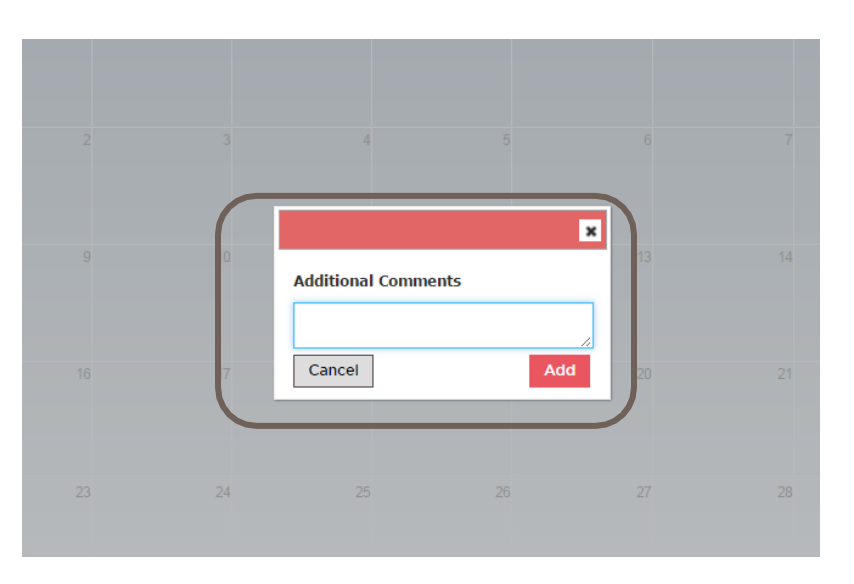

Please Note: You cannot black out a date within 30 days from today. Please contact QVCTalent at qvc.com

Step 3: If you would like to confirm an airing, Double Click on the yellow highlighted date and time and Click Accept.

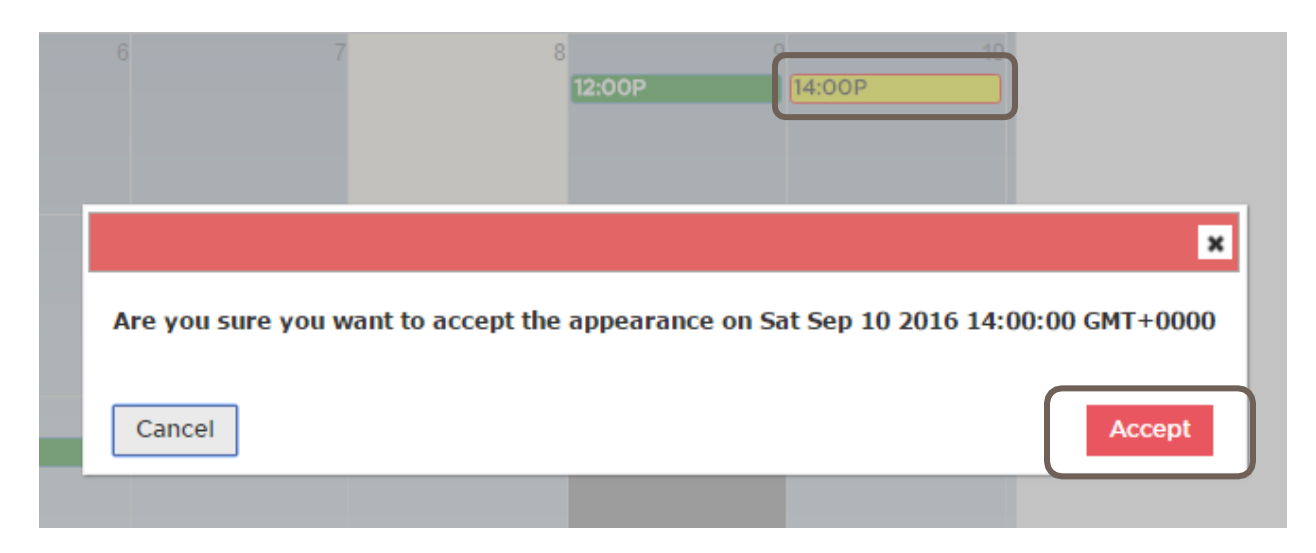

## <span id="page-10-0"></span>Guest Resources

To Access Guest Resource information such as Skype Operating Procedures, contact information and best practices and helpful videos - go to the on-air guest dropdown and Select Guest Advisory Board (GAB).

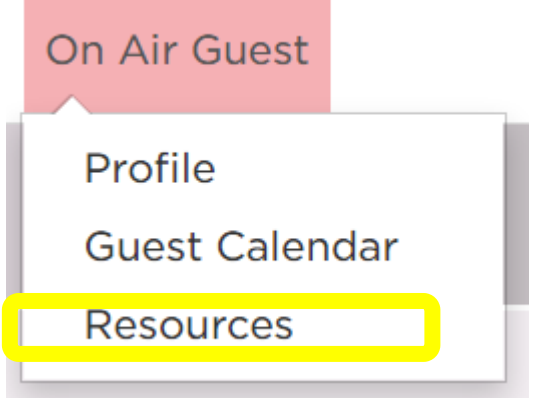

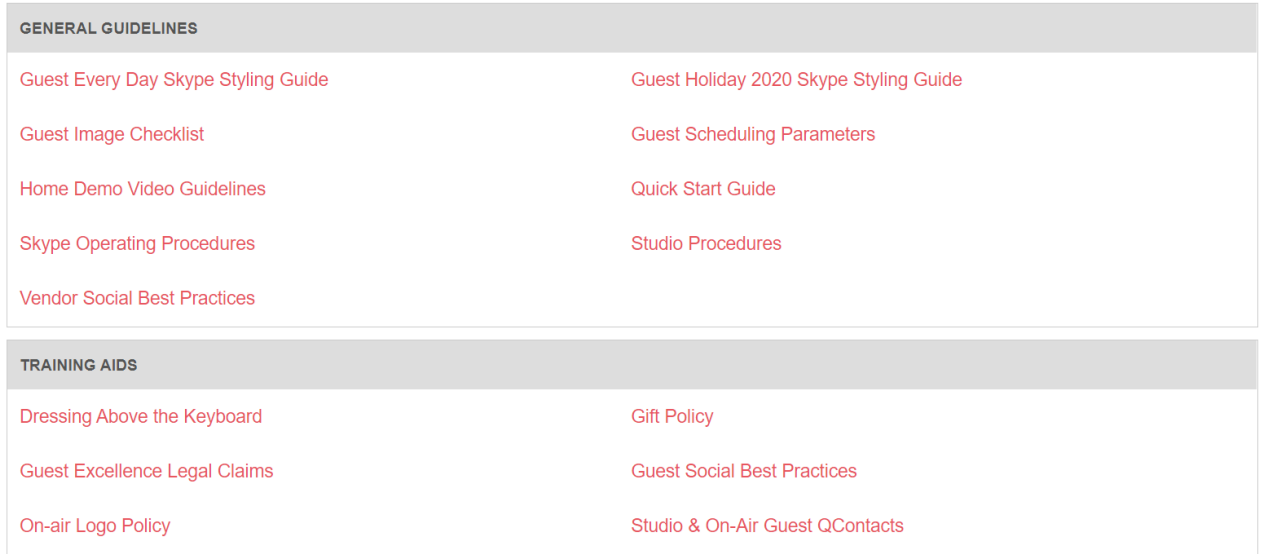